User Manual for Rikkyo Online Application System (Graduate School of Intercultural Communication)

Note:

The session will be timed out automatically within 180 minutes after you start entering the information into the system. You must complete your payment of the application fee within 180 minutes. Since the data cannnot be stored temporarily, please refer to this manual and the Admission Guide first to prepare the information you need to enter.

## Step1: Web Application & Payment of Application Fee from the stal

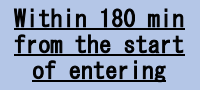

### ①Application Category

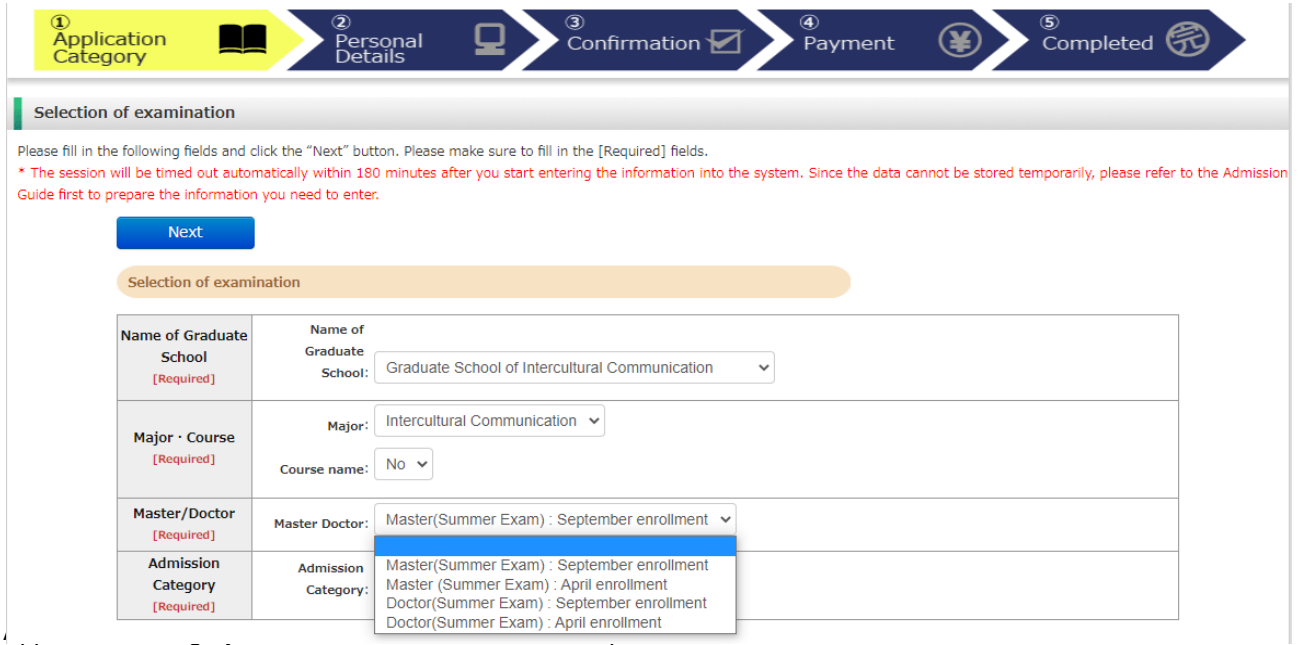

# ①Application Category-2

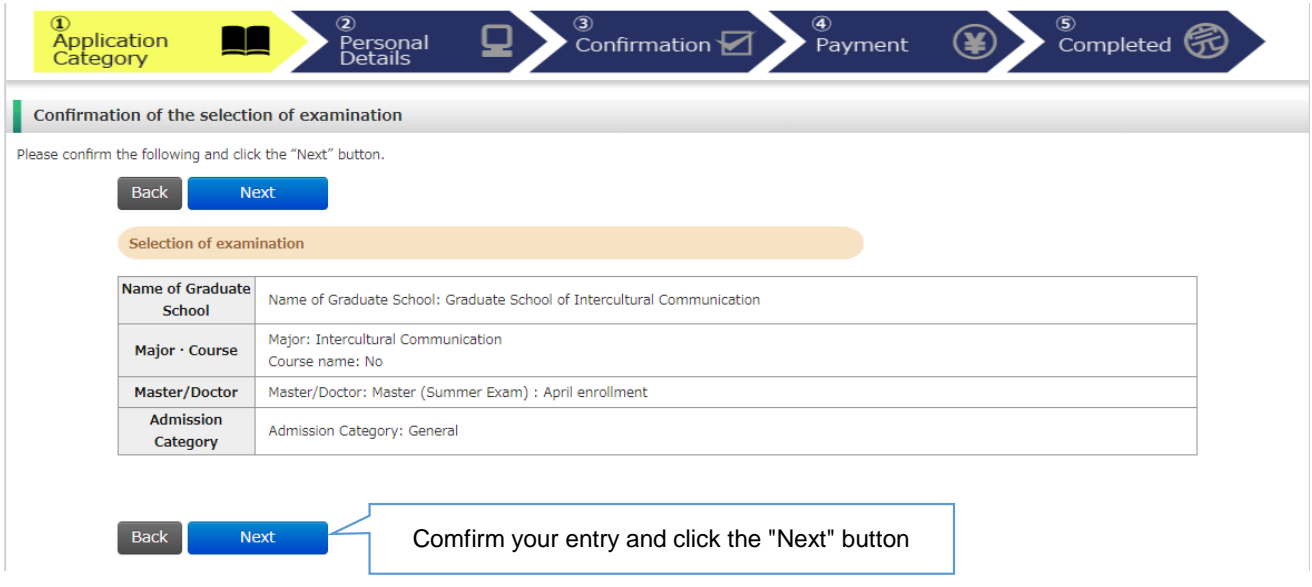

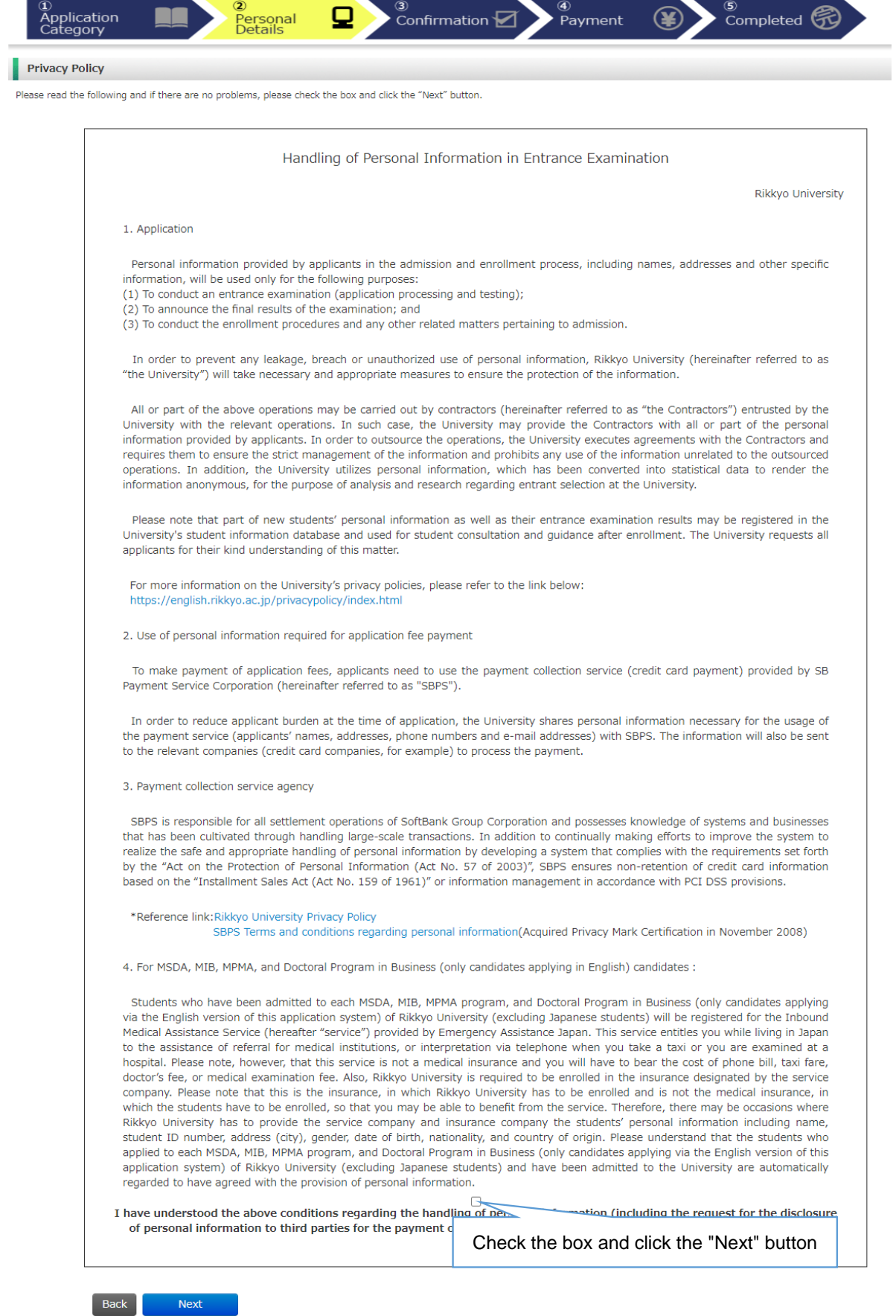

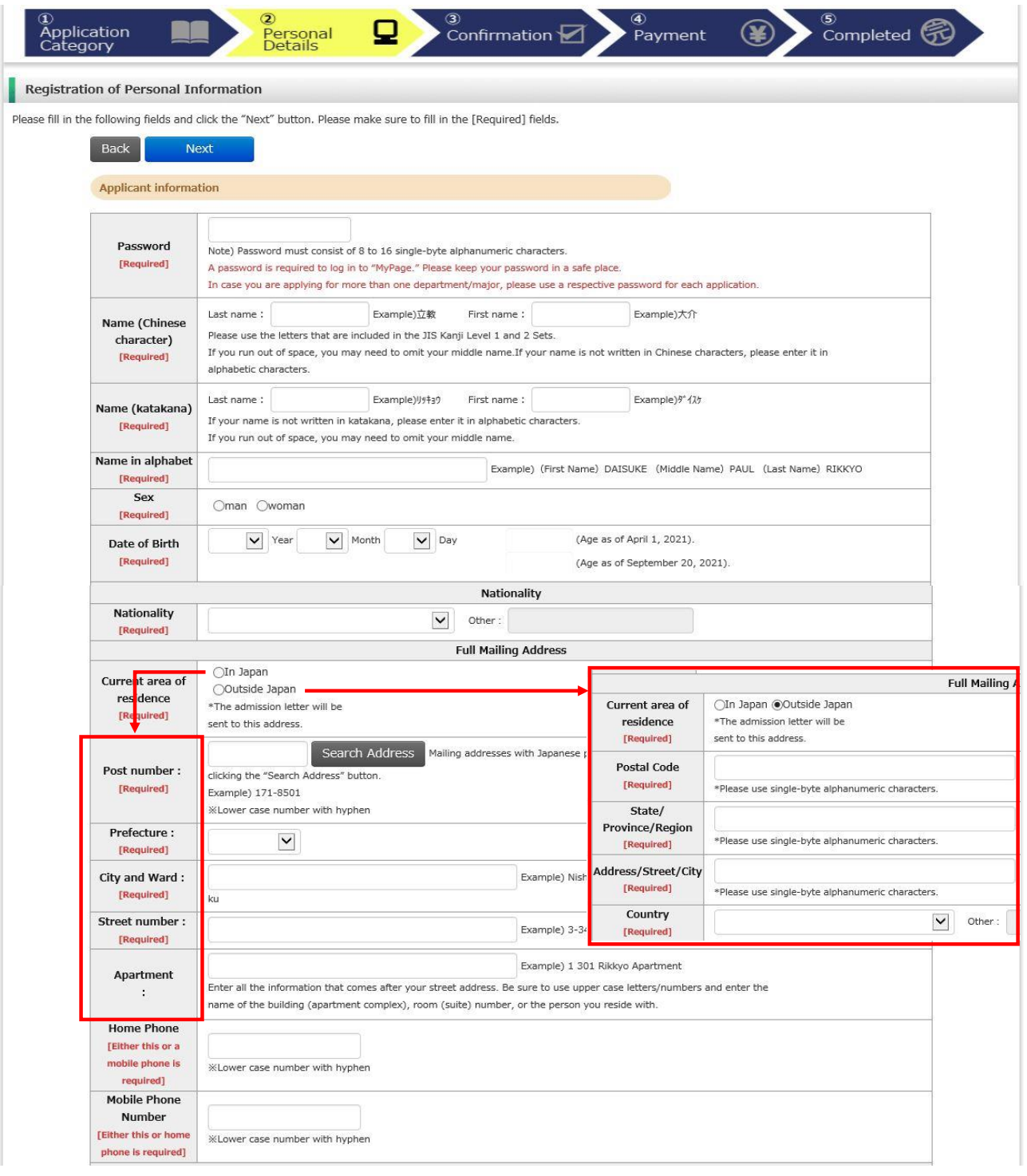

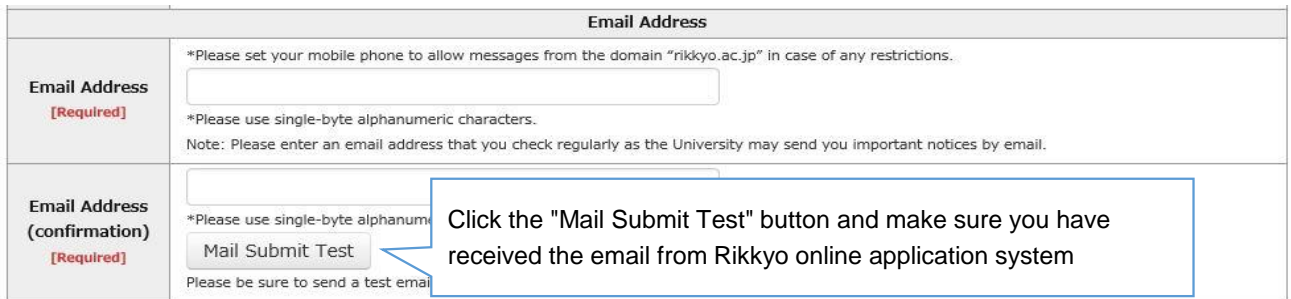

### Your face photograph

ファイルを選択 598101.jpg  $Q$   $Q$   $\rightarrow$   $\rightarrow$  Save Close

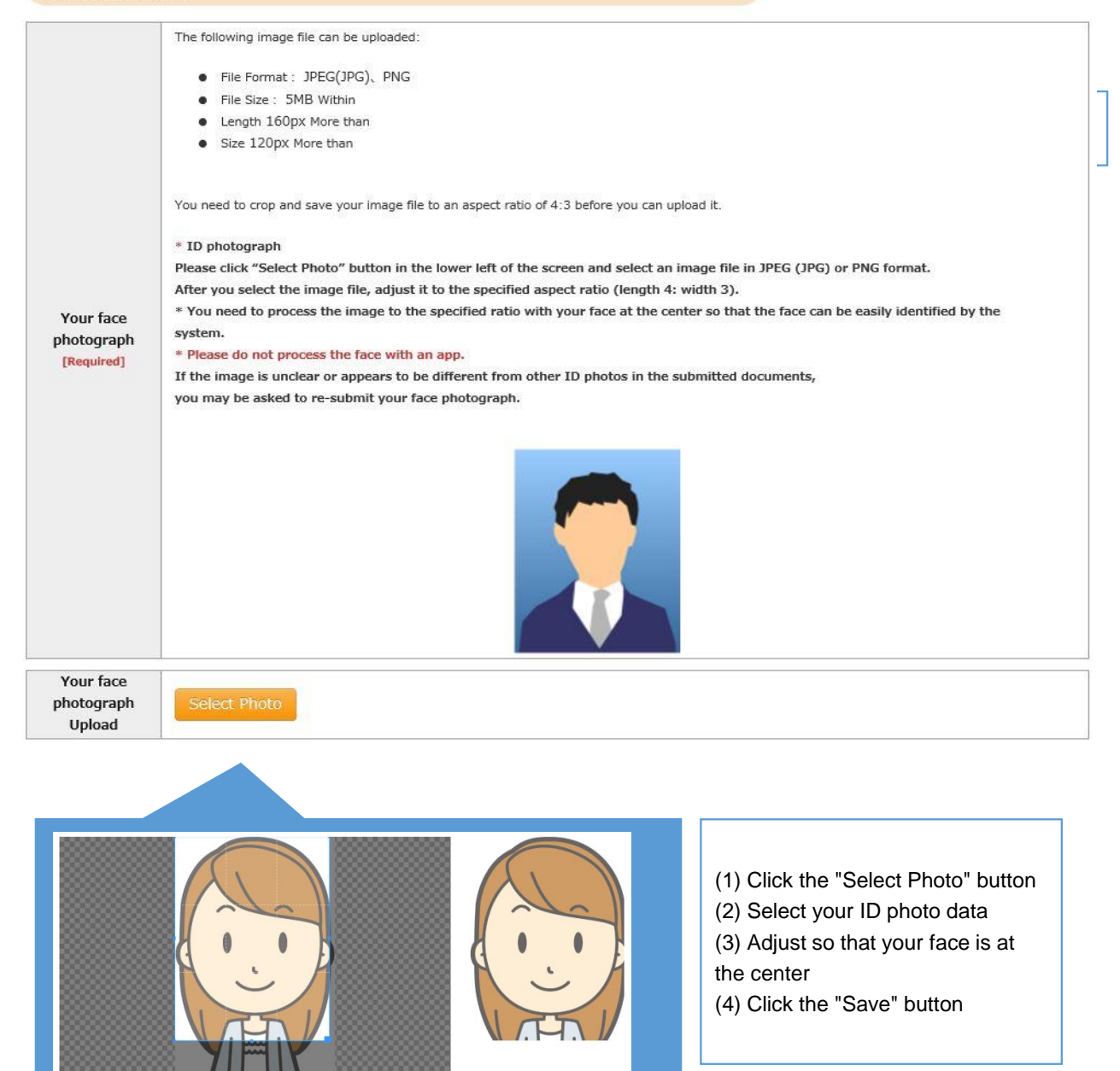

### **Educational Background 1 (Enrollment at Rikkyo University)**

If you selected an option other than "No" in the "Enrollment at Rikkyo University" field, please enter your Student ID Number for the undergraduate college and/or graduate school that you were previously arralled at

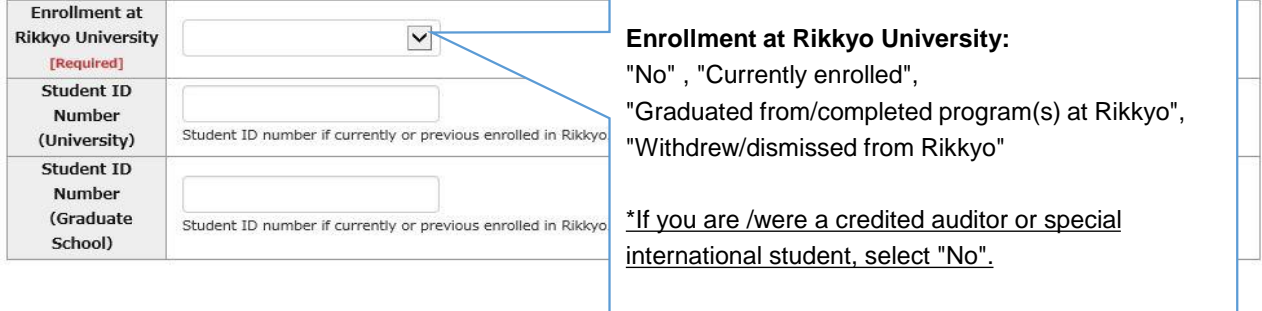

### **Educational Background 2 (Educational background)**

If you do not have or expect to have a degree, enter "None."In this case, you do not have to provide the date your qualification was obtained.

If you have attended multiple universities, please list them all.

In case you run out of space, please use the additional sections "Educational Background #4" and "Educational Background #5" in Educational Background 3, or enter additional information in "Notes on Educational Background."

When you list the schools you previously attended, make sure to include all the information university, college, department, course of study.

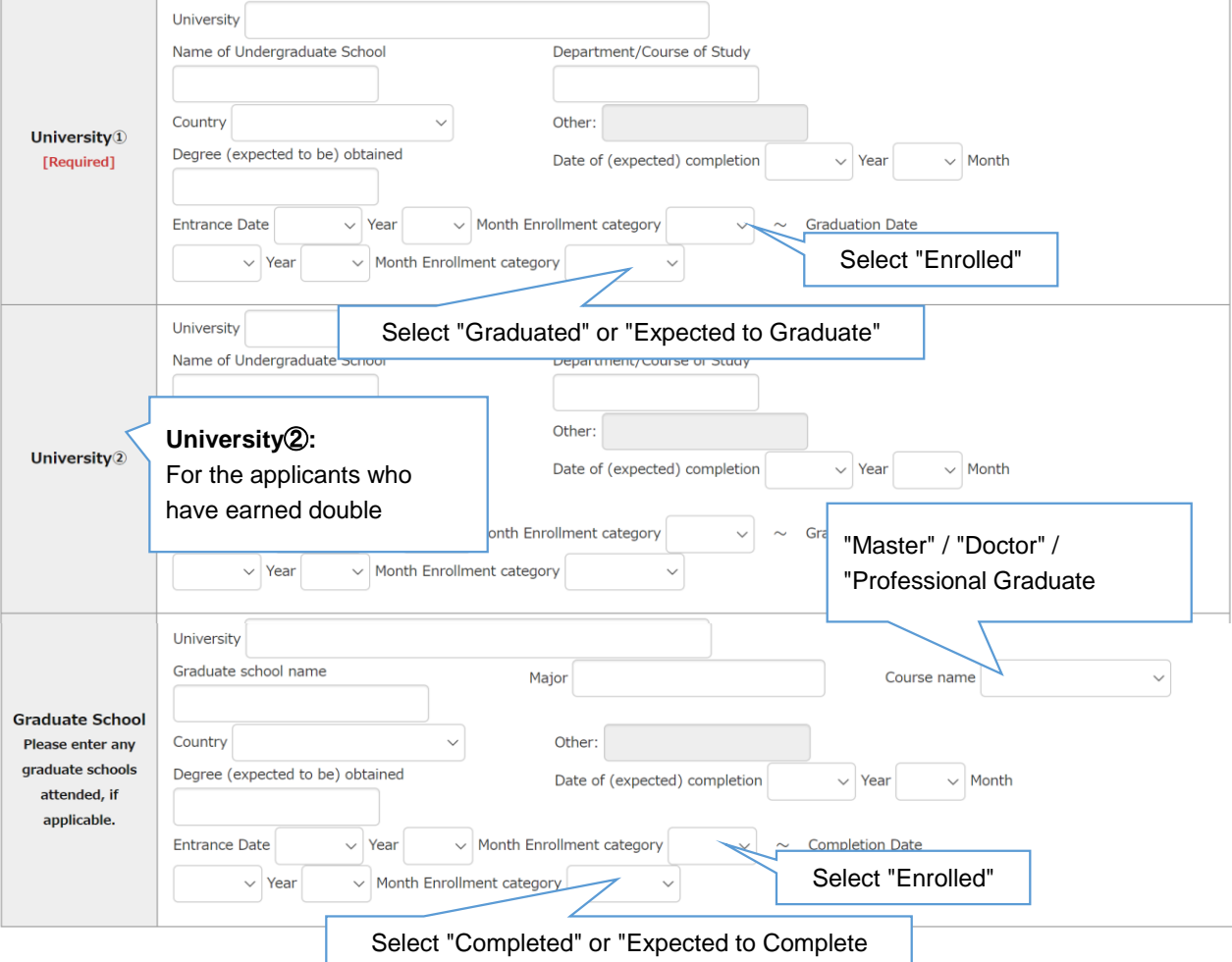

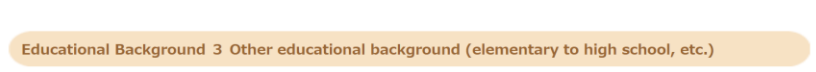

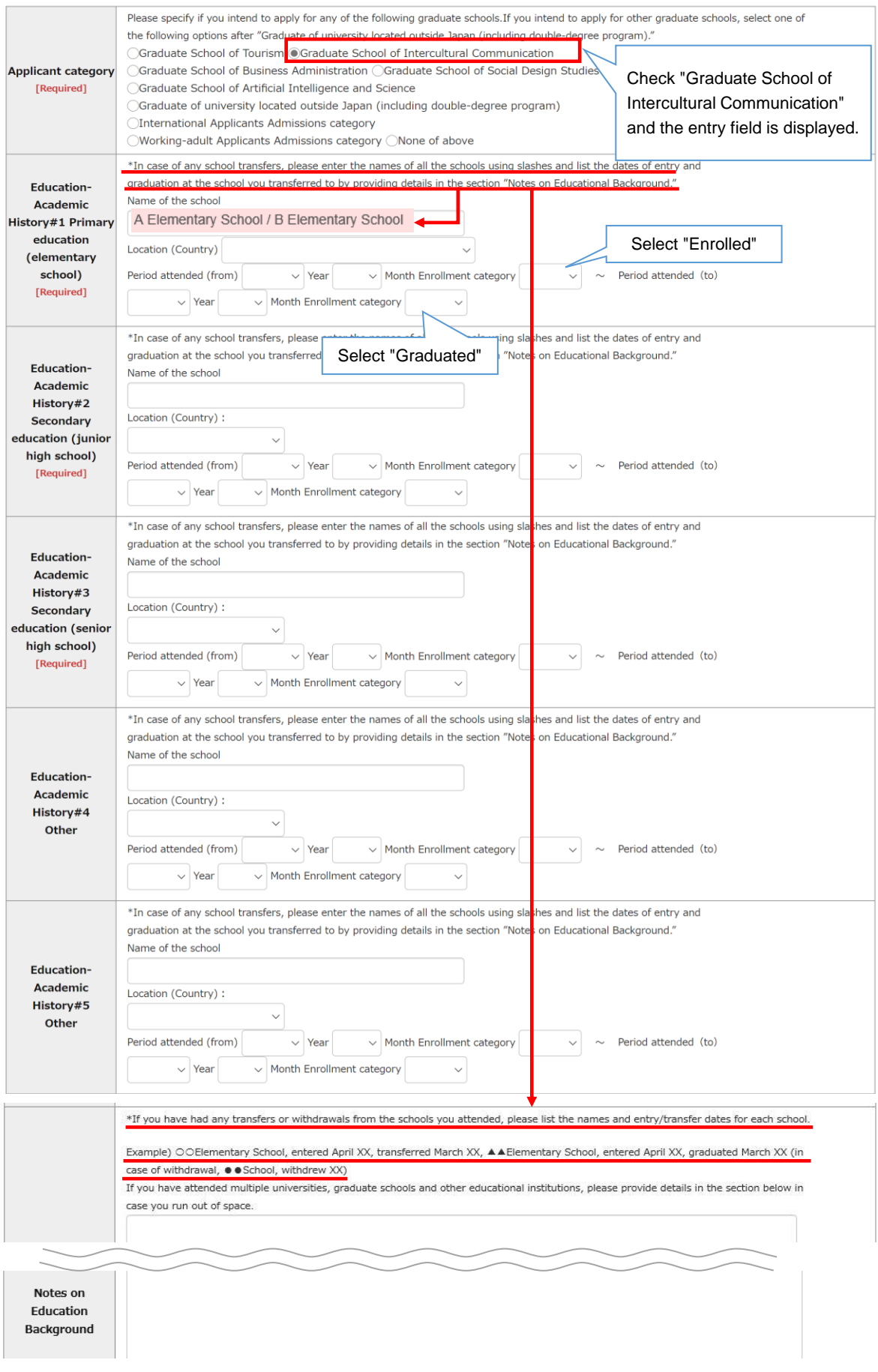

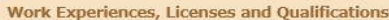

Additional information

Next

Back

### **Work Experiences, Licenses and Qualifications:**

list

- Enter your work history in the order of newest.

- Check "Yes" and the entry field is displayed.

- You can enter up to 6.

Applicants to the Graduate School of Business Administration and Gr Please list your previous work experiences starting from the most re \*Applicants to the Graduate School of Arts, Graduate School of Busil any practical activities related to social issues.

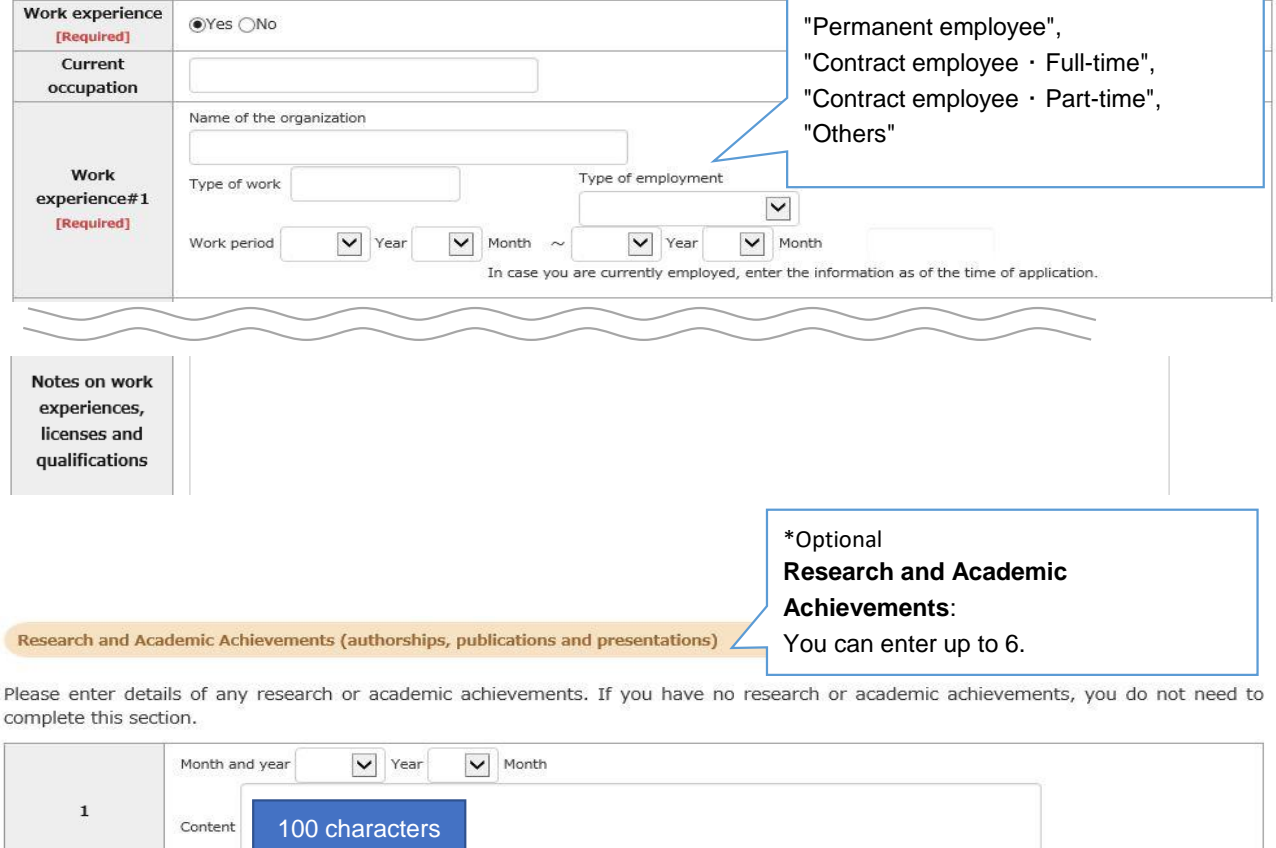

## ③Confirmation

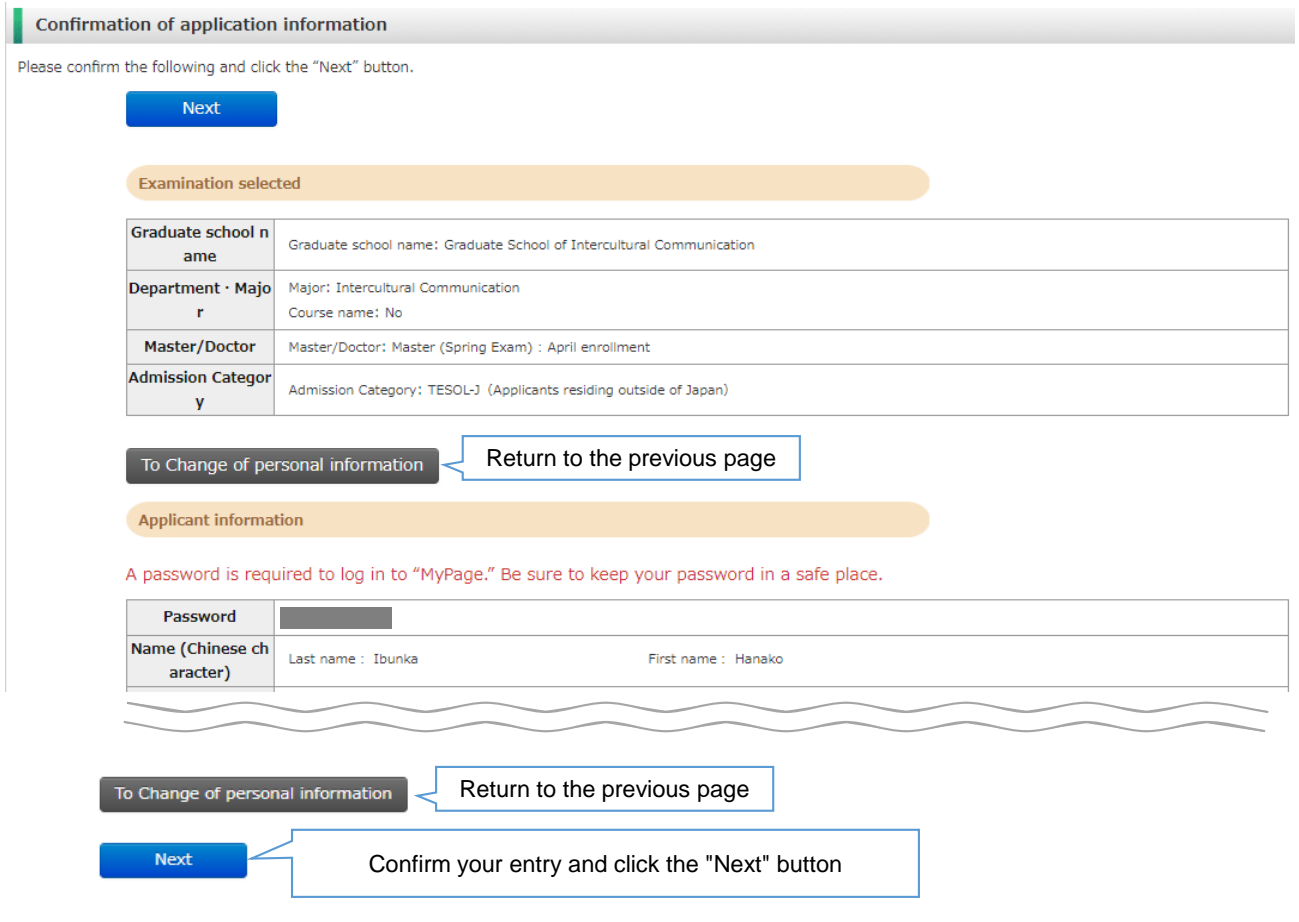

### ④Payment

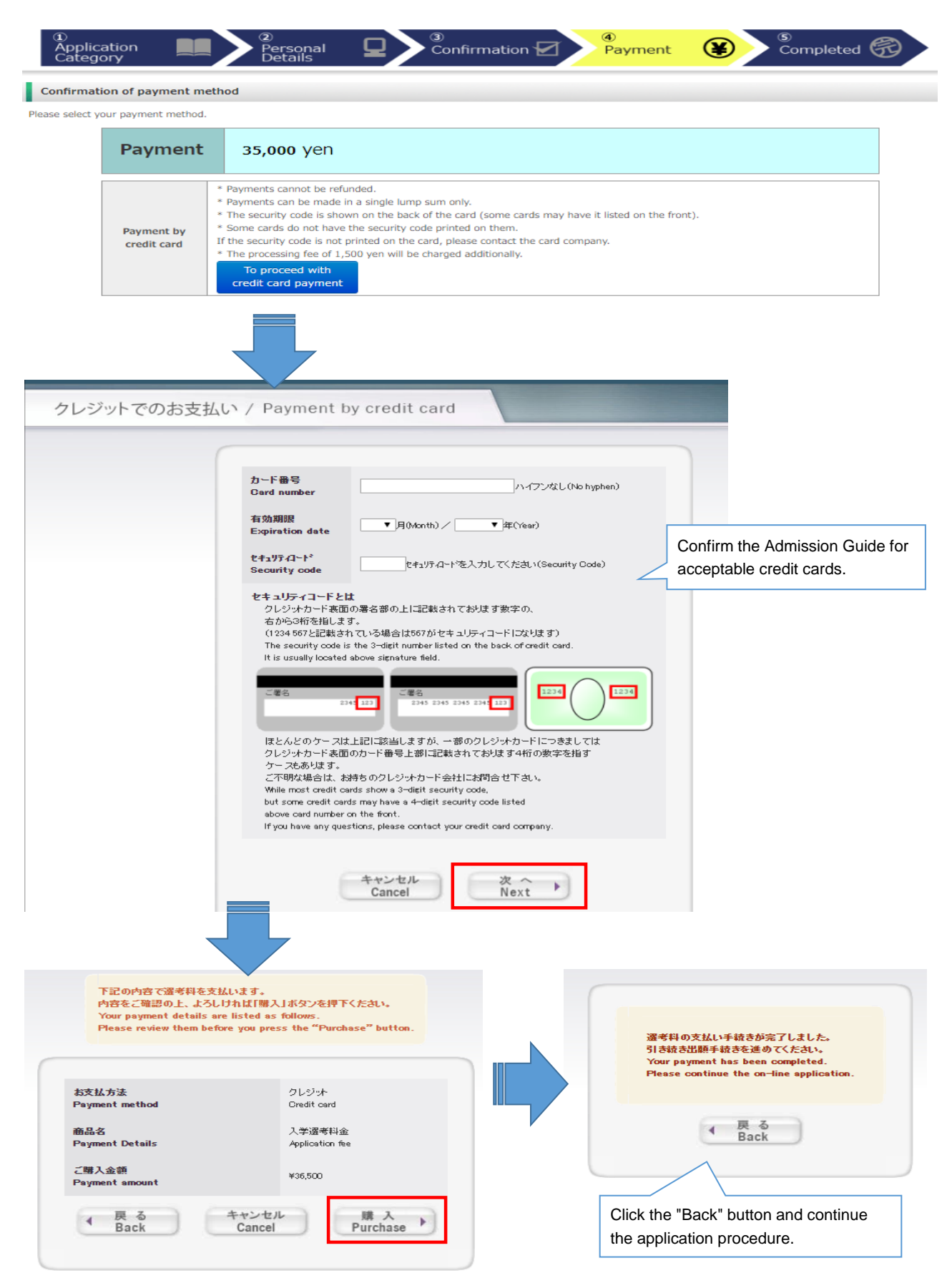

## ⑤Completed

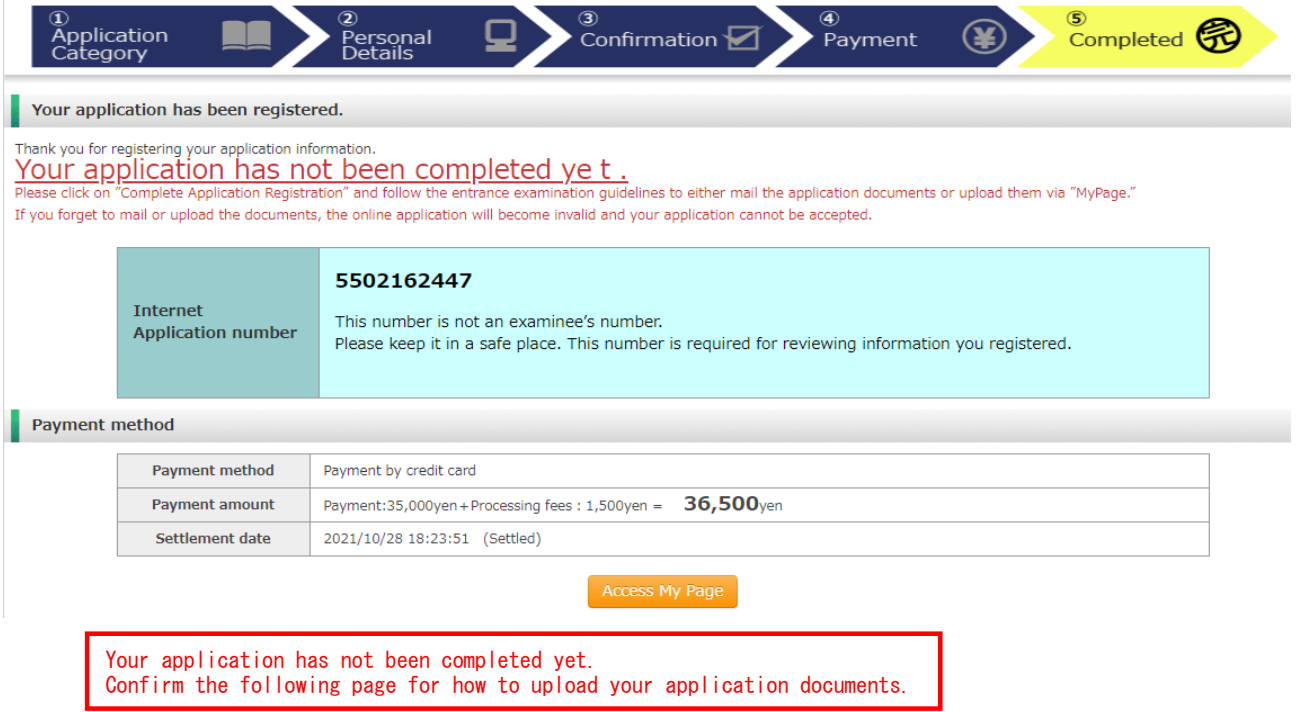

### Step2 Upload Application Documents **During application**

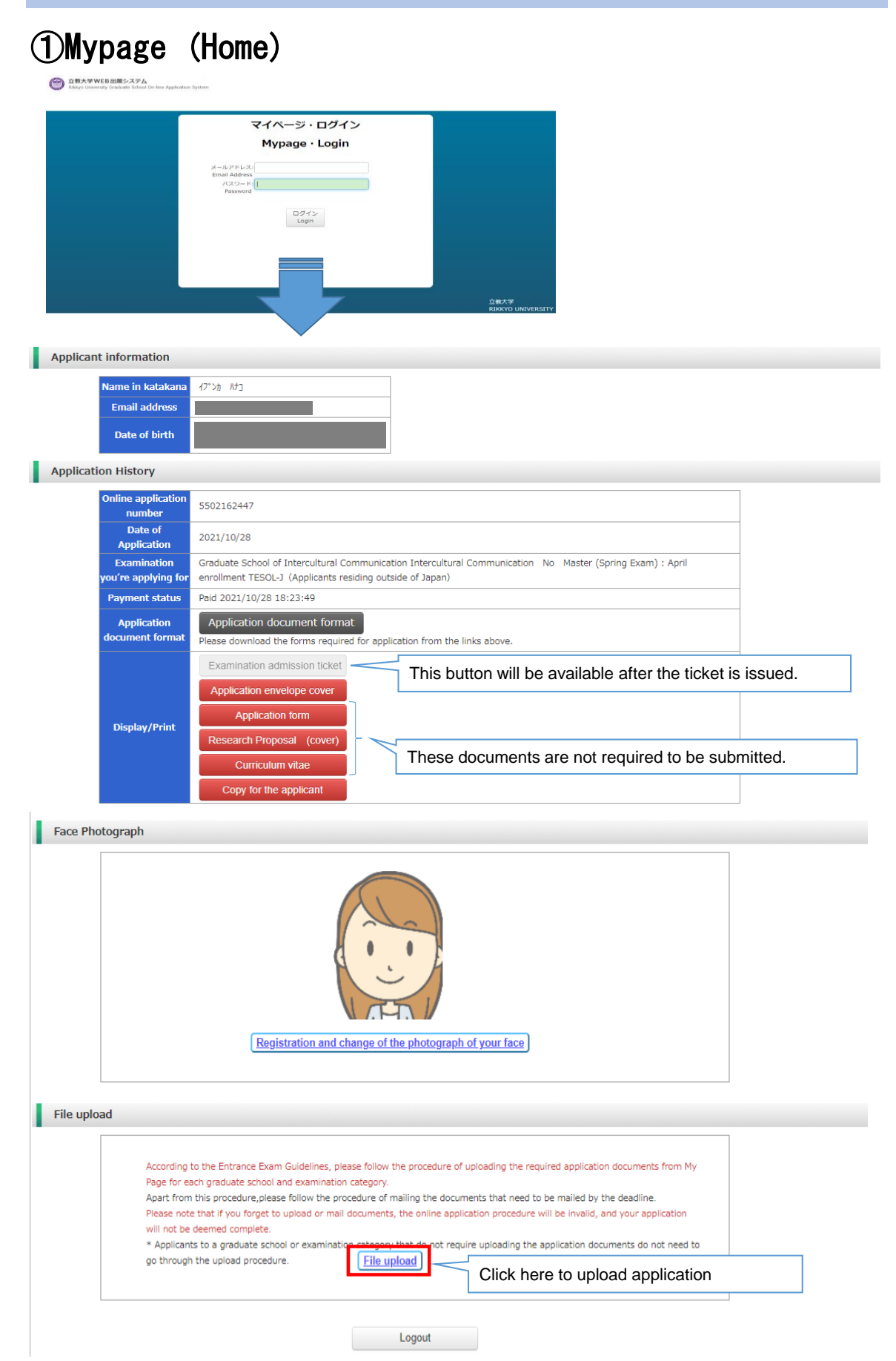

### ②Mypage (File Upload)

### Upload

Notes on uploading the application documents

\* Please select the application documents you want to upload from the "Choose file" button. In so doing, please make sure that the names of the application documents are the same as those shown in the Entrance Exam Guidelines.

- A file larger than 8 MB cannot be uploaded.

[Important] How to upload files

Click [Choose file] and select the file→Click [Upload]→Click [Confirm] to submit the file →Make sure to finalize the status as 'Upload Complete' \*Your application is not acceptable unless you click [Confirm].

\*Please note that the uploading cannot be completed unless you click on [Confirm] button.

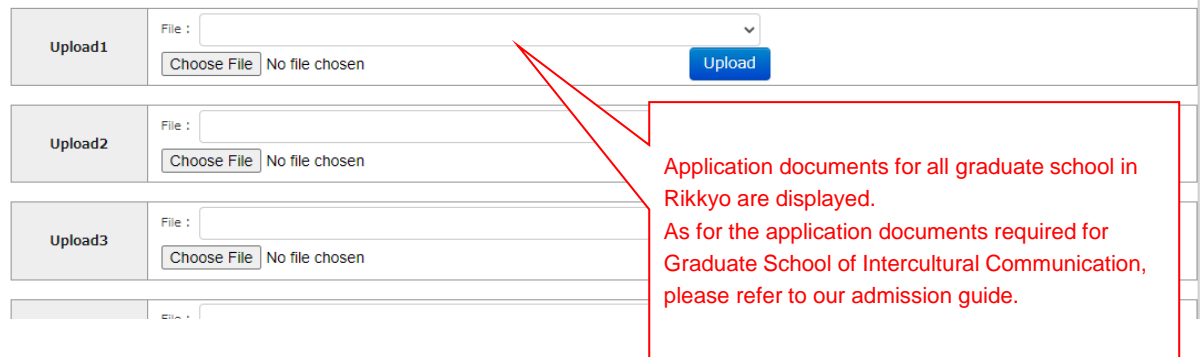

### **<How to Upload>**

1) Click the "Choose File" button to choose the files to be uploaded. Click the "Upload" button.

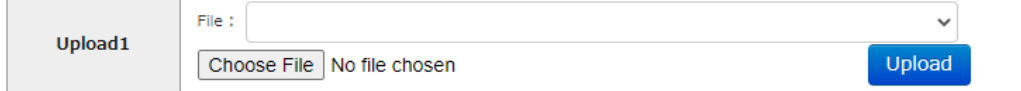

### 2) Click the "Confirm" button.

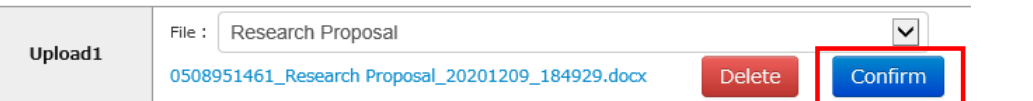

### 3) Check that the status is changed to "Upload Complete".

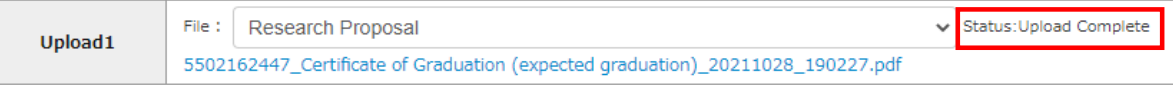